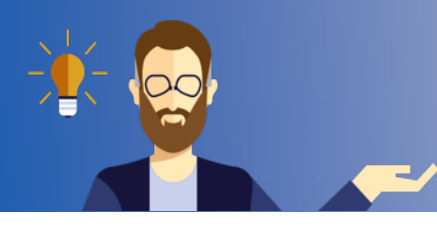

## **Moodle-Kursraum beantragen**

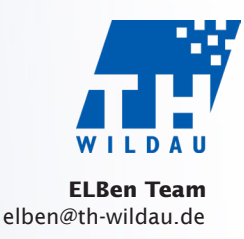

Ziel: Um einen neuen Moodle-Kursraum zu erstellen, ist es nötig, vorher über den Support den Kurs zu beantragen. Hierfür gibt es ein Kursantragsformular, welches über Moodle direkt ausgefüllt werden kann.

1. Rufen Sie über die Schaltfläche "Support" ► "Kurs beantragen (Lehrende)" das Formular auf. Um einen Kurs zu beantragen, müssen Sie in Moodle eingeloggt sein.

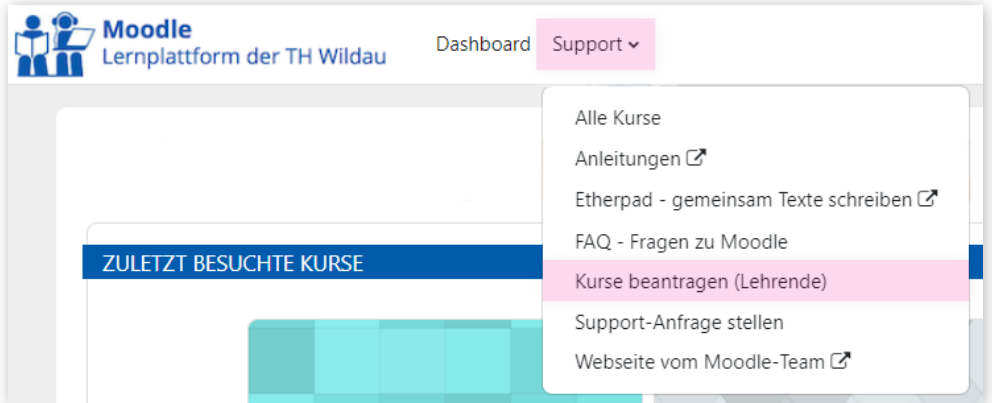

2. Sie können einen neuen leeren Kurs beantragen, indem Sie "Neuer Kurs" auswählen. Bitte geben Sie dann neue Kursbezeichnungen ein. An die kurze Bezeichnung wird automatisch ein Semester-Suffix angehängt.

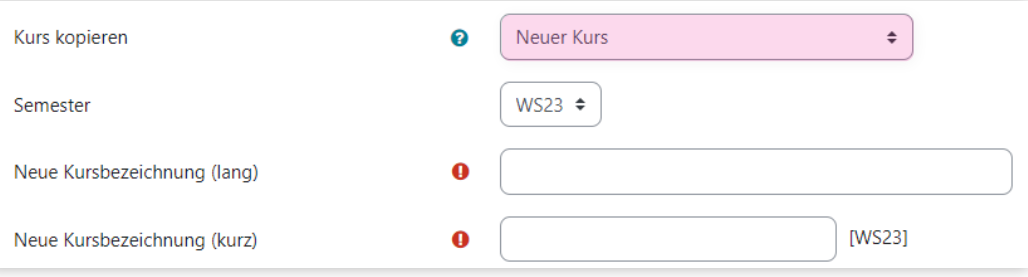

Alternativ können Sie einen "Kurs kopieren" lassen. Wählen Sie dafür den alten Kurs aus der Liste aus. Die alten Bezeichnungen werden dabei übernommen. An die kurze Bezeichnung wird ebenfalls automatisch ein Semester-Suffix angehängt.

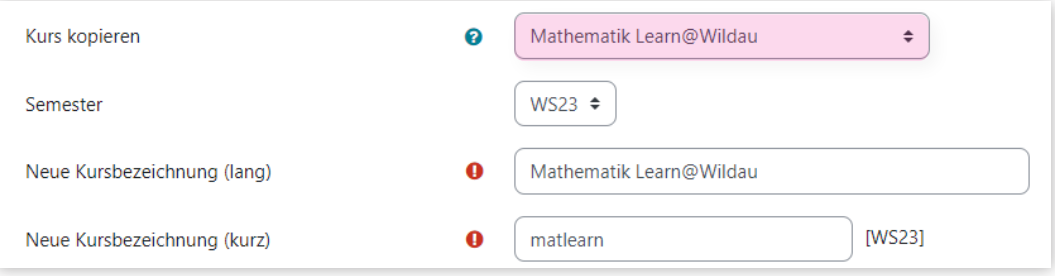

3. Wählen Sie den passenden "Kursbereich" aus.

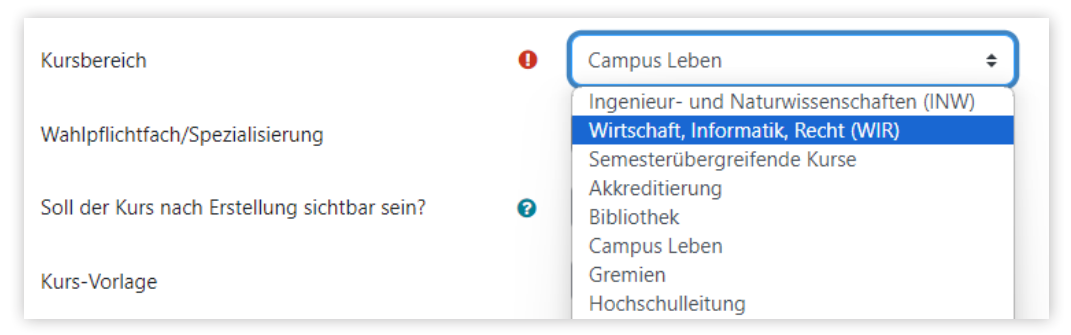

4. Wenn der Kursraum zu einem "Wahlpflichtfach/Spezialisierung" gehört, können Sie uns dies an dieser Stelle mitteilen. Dann werden keine kompletten Seminargruppen in den Kursraum eingetragen.

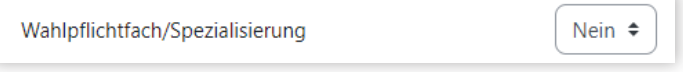

5. Für einen leeren Kursraum können Sie hier die "Kurs-Vorlage" auswählen.

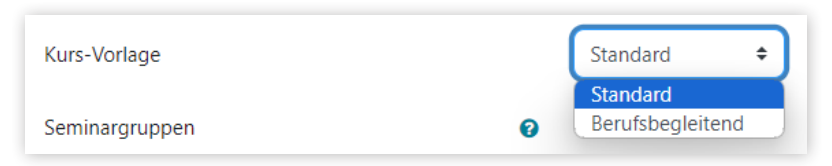

Wenn die Studierenden direkt in den Kursraum eingetragen werden sollen, können Sie hier die be-6. troffenen "Seminargruppen" auswählen. Sie können in der Suche filtern, indem Sie die ersten Zeichen der Gruppe eingeben.

Die Seminargruppen können auch nach der Kurserstellung über den Kurs-Block "Einschreibung der Seminargruppen" hinzugefügt werden.

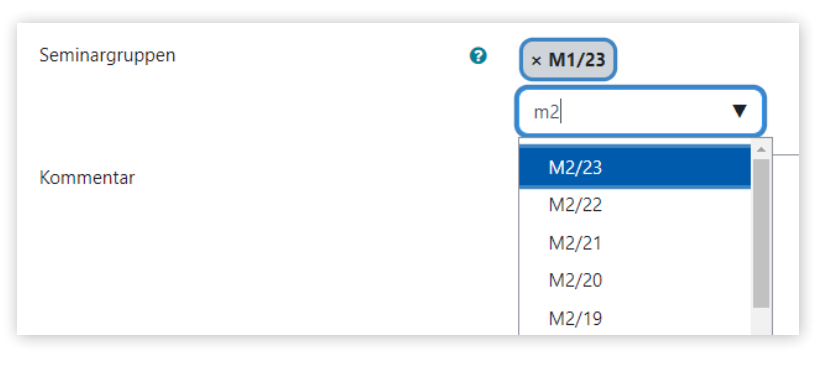

7. Sie können sich die eingegebenen Formulardaten zusammengefasst per E-Mail schicken lassen.

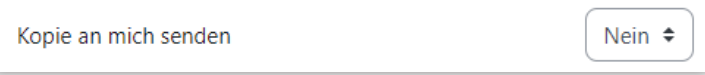

8. Klicken Sie auf "Kurs beantragen", um die Beantragung abzuschließen. Der Kursraum wird nun zeitnah von den Administratoren angelegt. Sie werden dann per E-Mail darüber benachrichtigt.

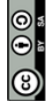

Weiternutzung als OER ausdrücklich erlaubt: Dieses Werk und dessen Inhalte sind - sofern nicht anders angegeben lizenziert unter CC BY-SA 4.0. Nennung gemäß TULLU-Regel bitte wie folgt: "Titel des Werks" von ELBen helfen! (TH Wildau), Lizenz: CC BY-SA 4.0.